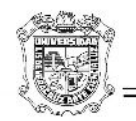

Atención Técnica a Usuarios

## **UNIVERSIDAD VERACRUZANA**

**D-74** 

## **DIRECCION GENERAL DE TECNOLOGIAS DE INFORMACION**

## **DIRECCION DE SERVICIOSINFORMATICOS ADMINISTRATIVOS**

**Configuración del Internet Explorer 10 para ejecutar el SIIU**

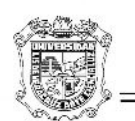

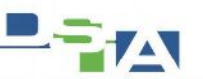

Atención Técnica a Usuarios

Últimamente se han presentado problemas para abrir el SIIU en la versión 10 del Internet Explorer, debido a que dicha actualización se está volviendo crítica y se instala de manera automática, el siguiente manual tiene como objetivo que el usuario o personal que esté capacitado trate de solucionar dicho problema.

En primer lugar cuando se ejecuta el SIIU-Banner en equipos con el Internet Explorer 10 aparece el siguiente error:

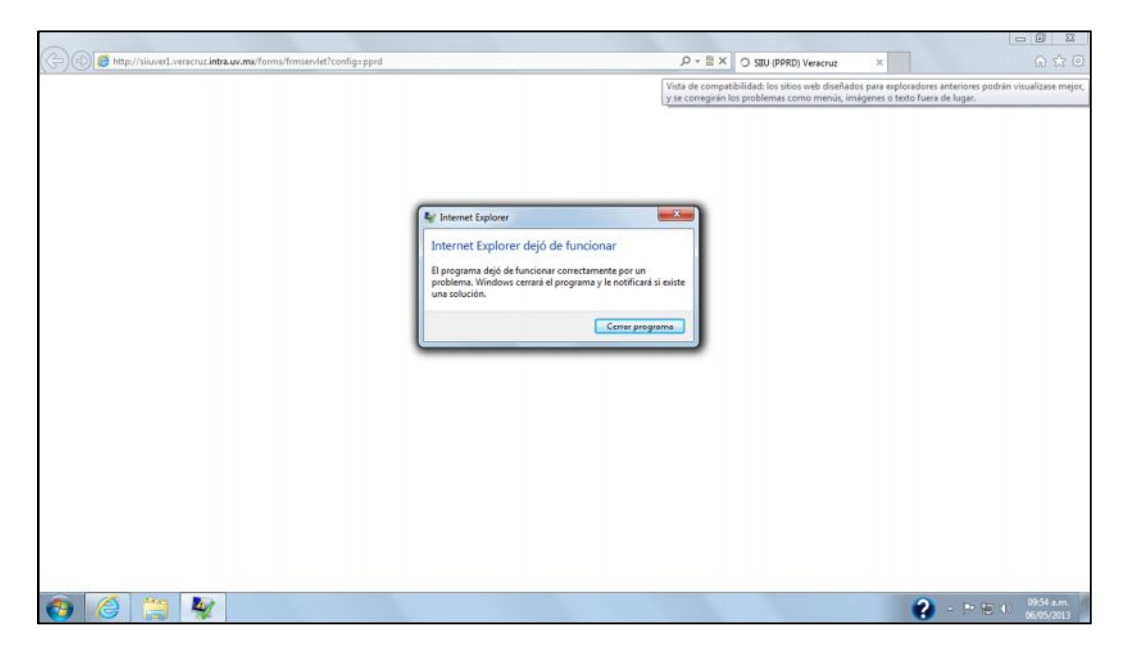

Una vez que tratamos de cerrar esta ventana dándole click en Cerrar Programa nos aparece una pantalla como la que a continuación se muestra.

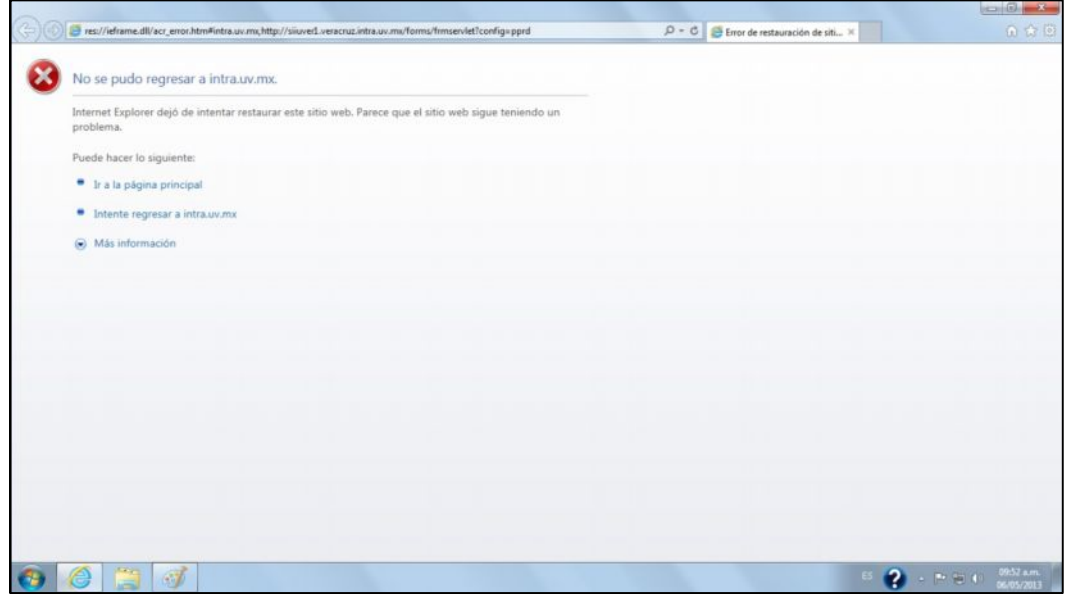

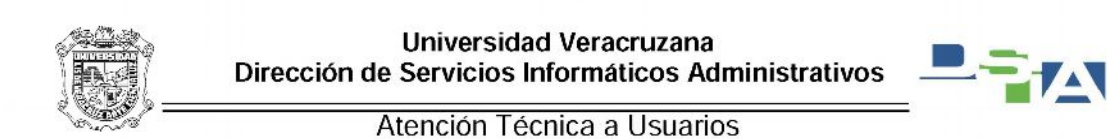

Una vez que nos aparece dicha pantalla y estando activa la ventana del Internet Explorer presionamos la tecla Alt para que nos muestre el menu, enseguida nos aparecerá lo siguiente

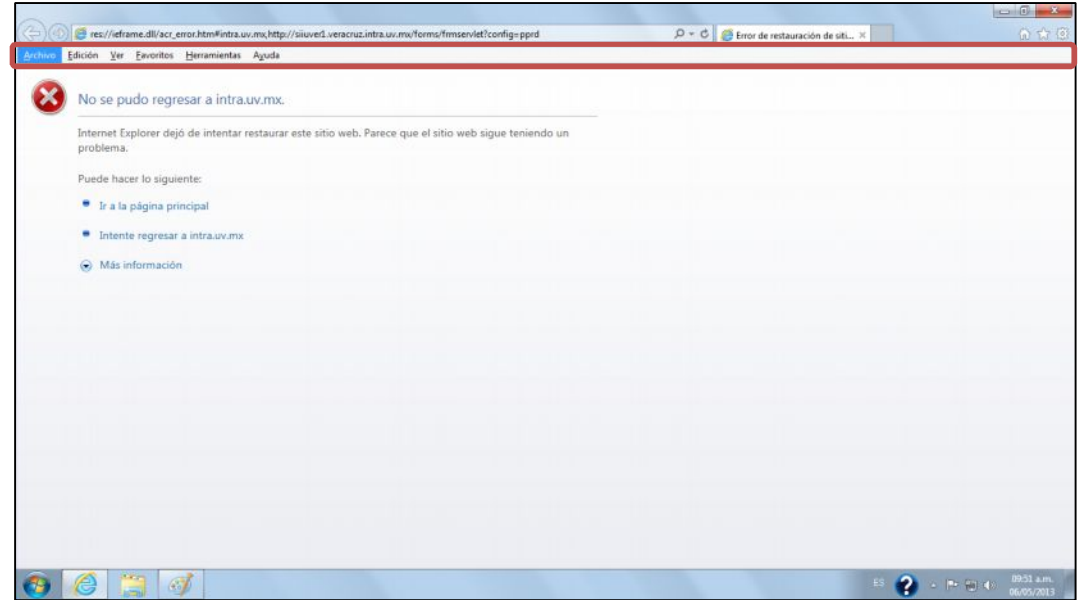

Nos vamos al menú de **Herramientas**, una vez que le dimos click en **Herramientas** nos despliega un listado de submenús en el cual debemos ubicar el submenú que diga Configuración de Vista de compatibilidad.

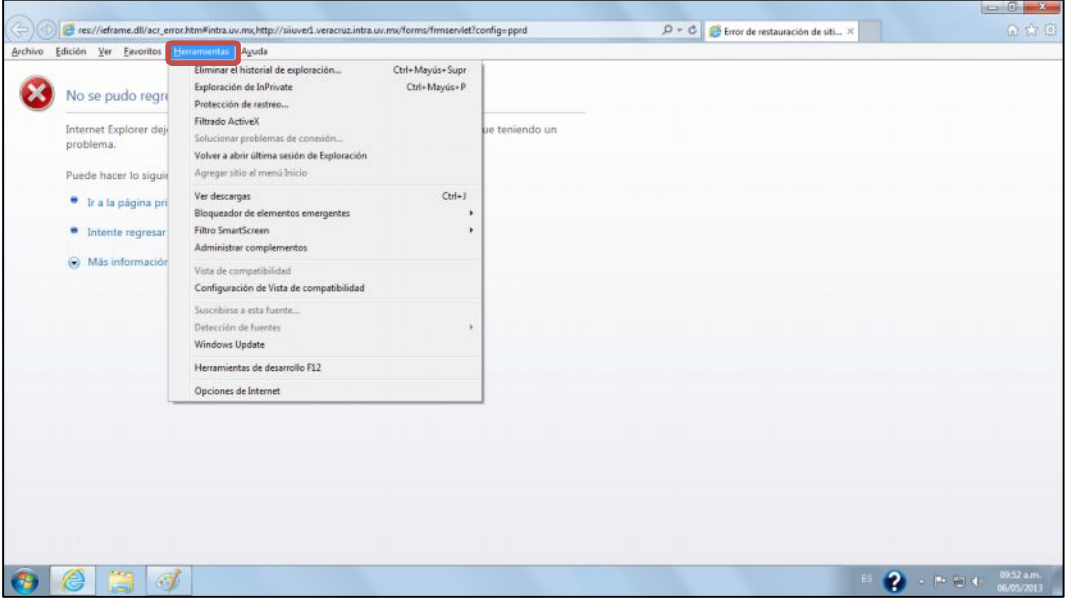

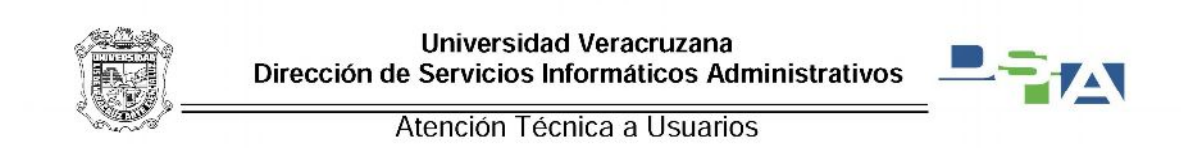

## Le damos click en este submenú

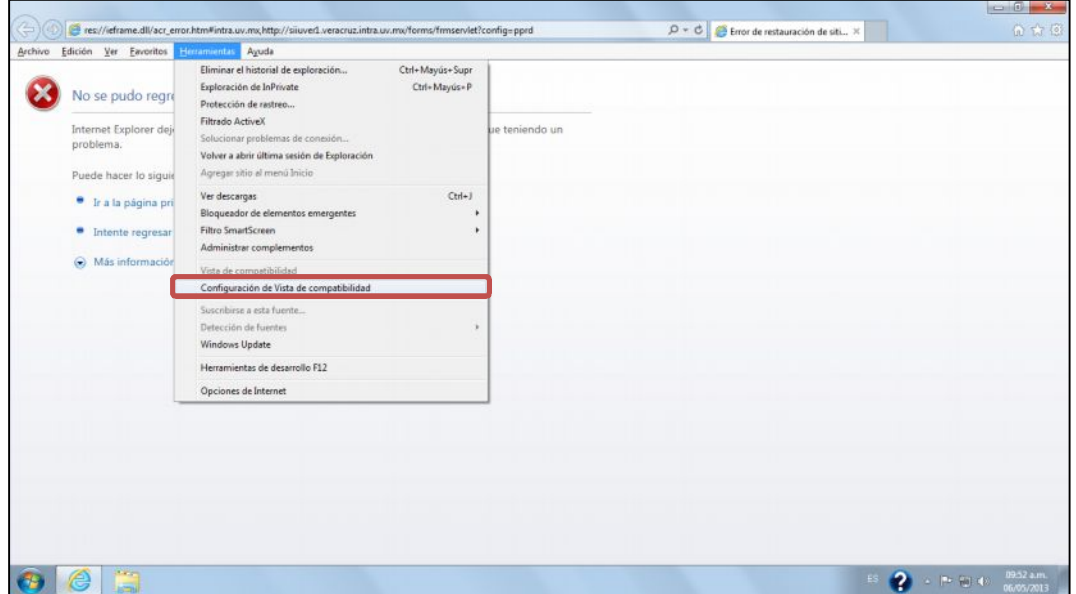

Una vez que le hemos dado click en la Configuración de Vista de compatibilidad nos aparecerá una ventana como la siguiente:

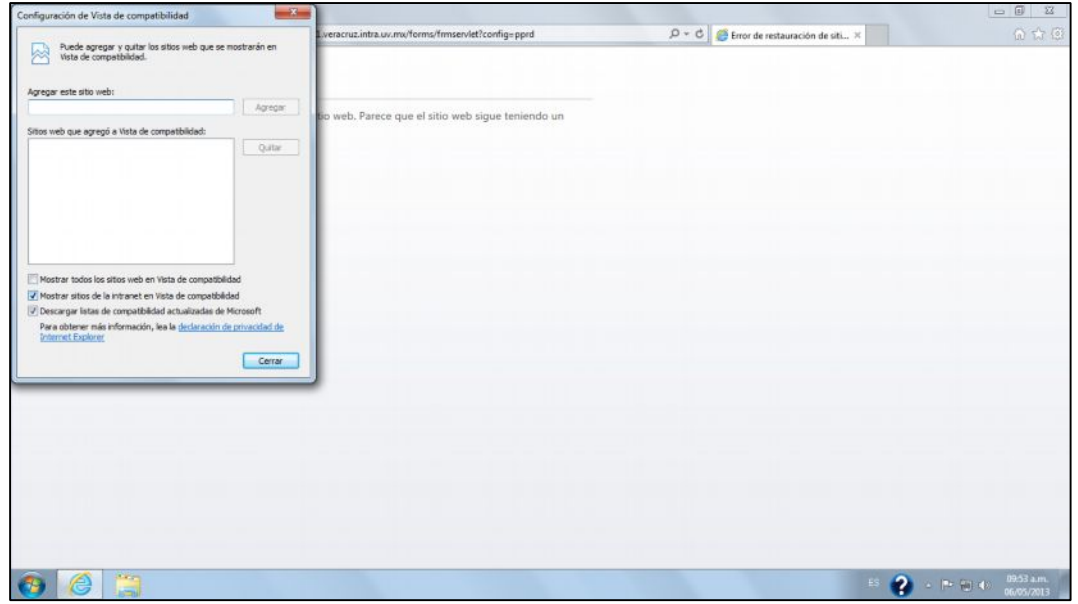

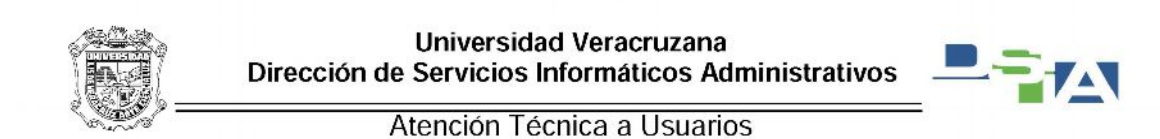

En la parte donde dice Agregar este sitio web: escribiremos la dirección del SIIU de nuestra región en el ejemplo usaremos http://dsia.uv.mx/SIIU-Veracruz y se activara el botón de agregar

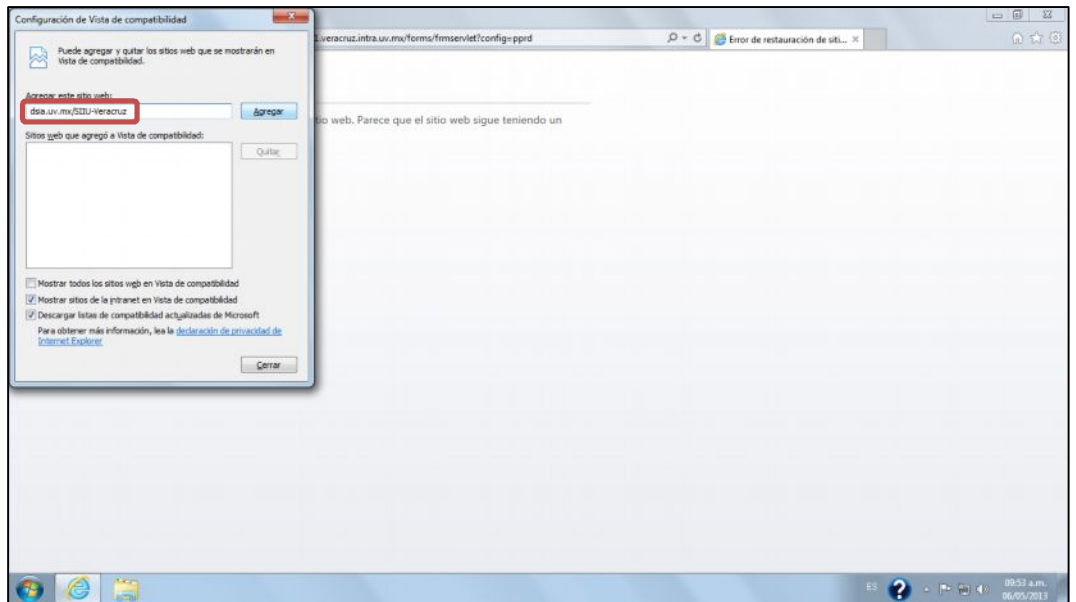

Una vez que le dimos click en agregar aparecerá en el recuadro donde dice Sitios web que agregó a vista de compatibilidad: dsia.uv.mx y le damos click en Cerrar

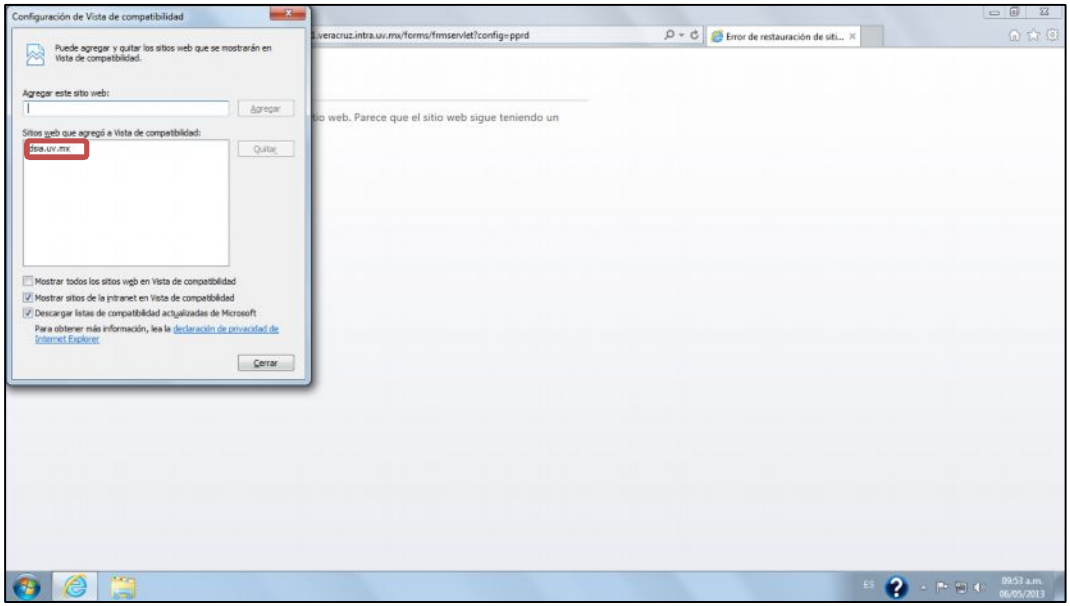

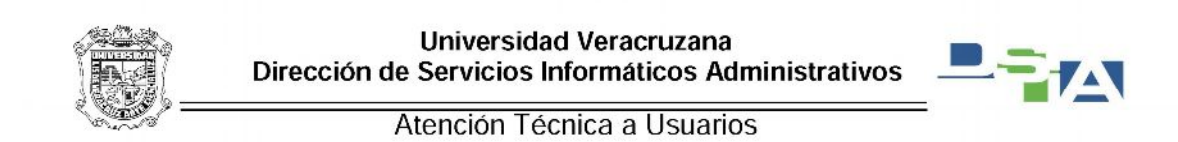

Después damos click en el icono del engrane que son las Herramientas

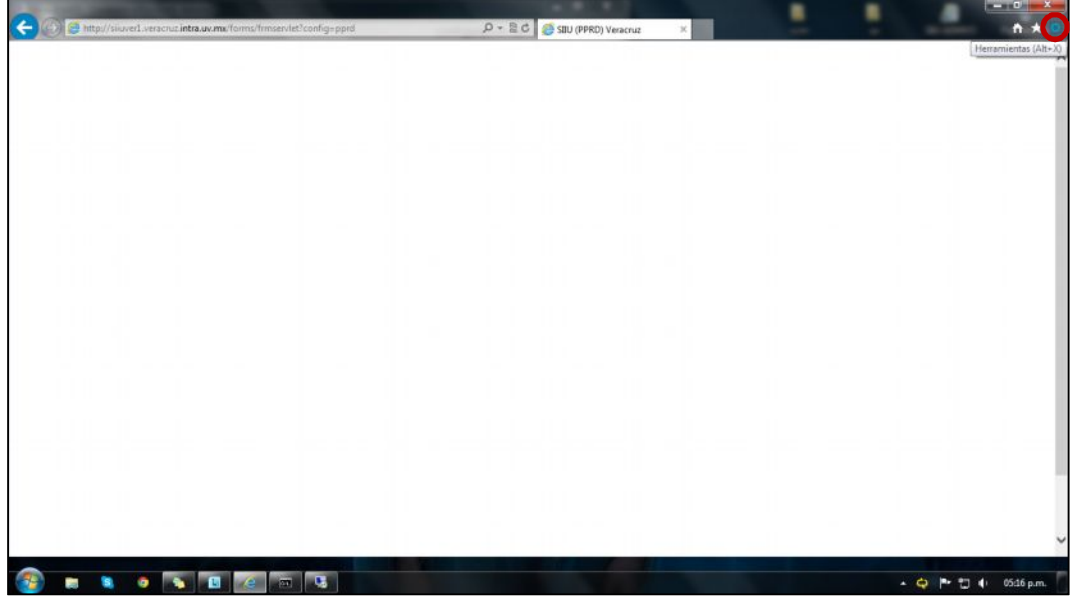

Le damos click en Opciones de Internet

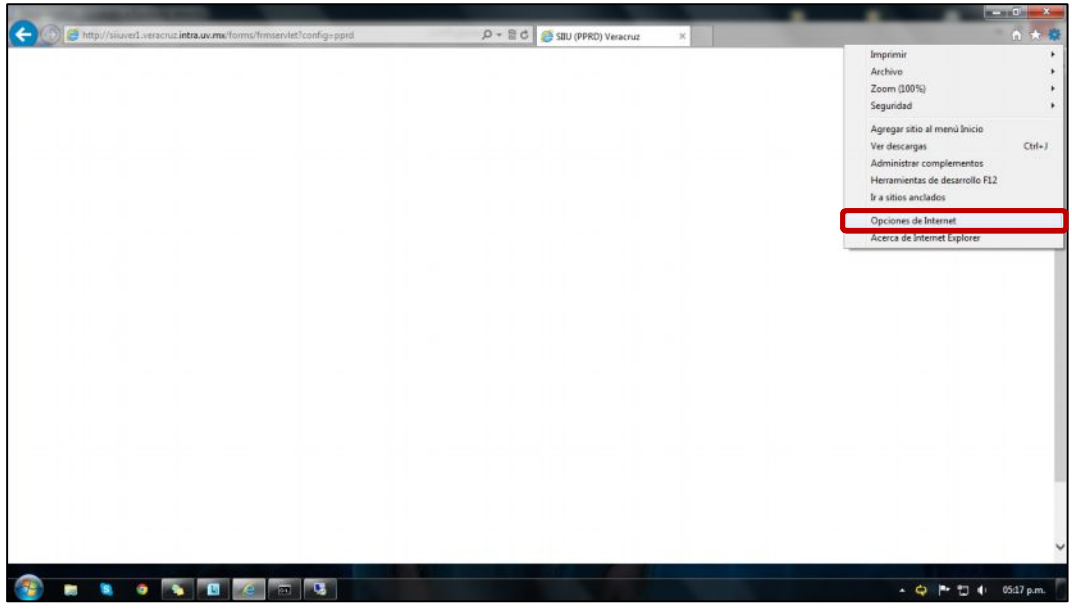

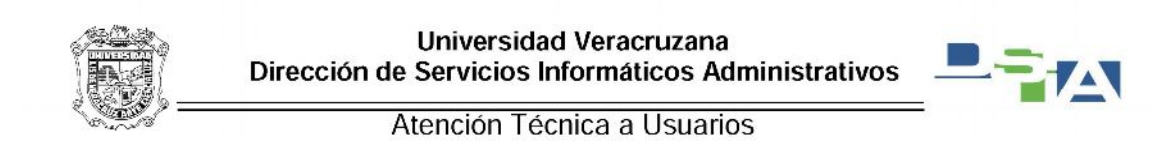

Nos aparece la siguiente ventana y ubicamos la pestaña de Programas:

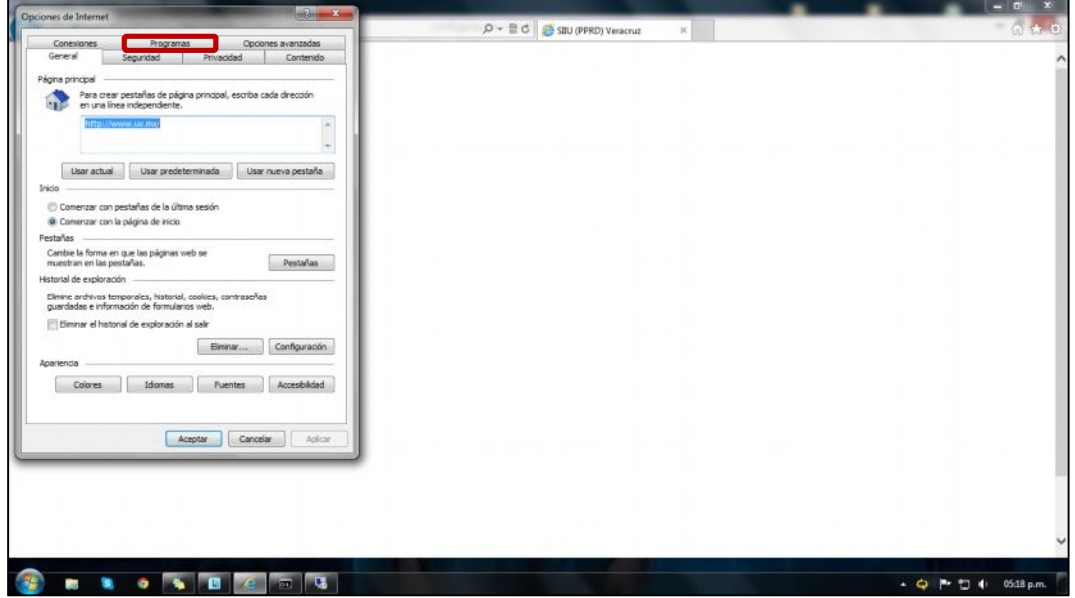

Al hacer click aparecerá la siguiente ventana y le damos click donde dice Administrar complementos.

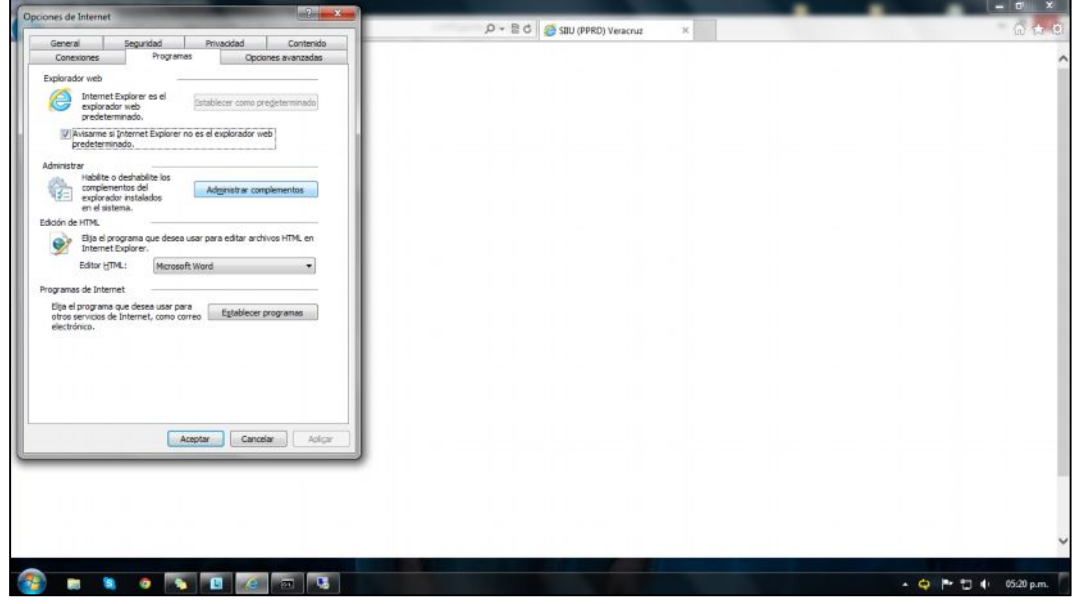

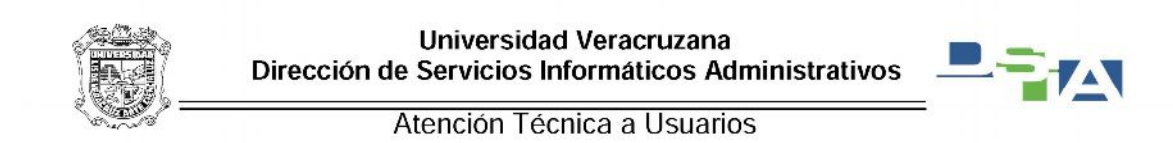

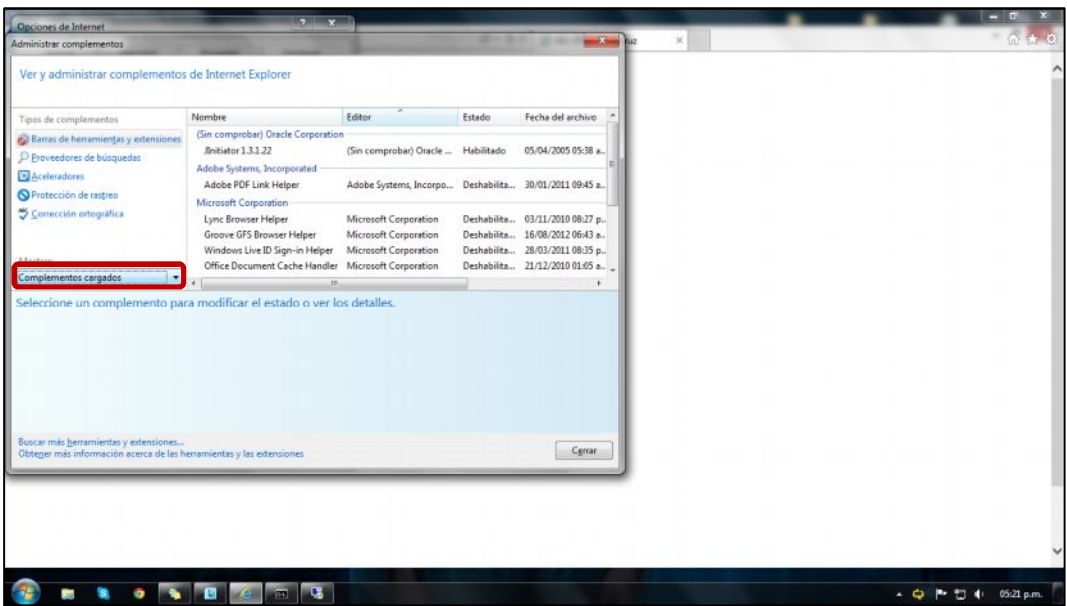

Una vez dentro damos click en donde dice complementos cargados

De las opciones que nos dan seleccionamos la opción Todos los complementos

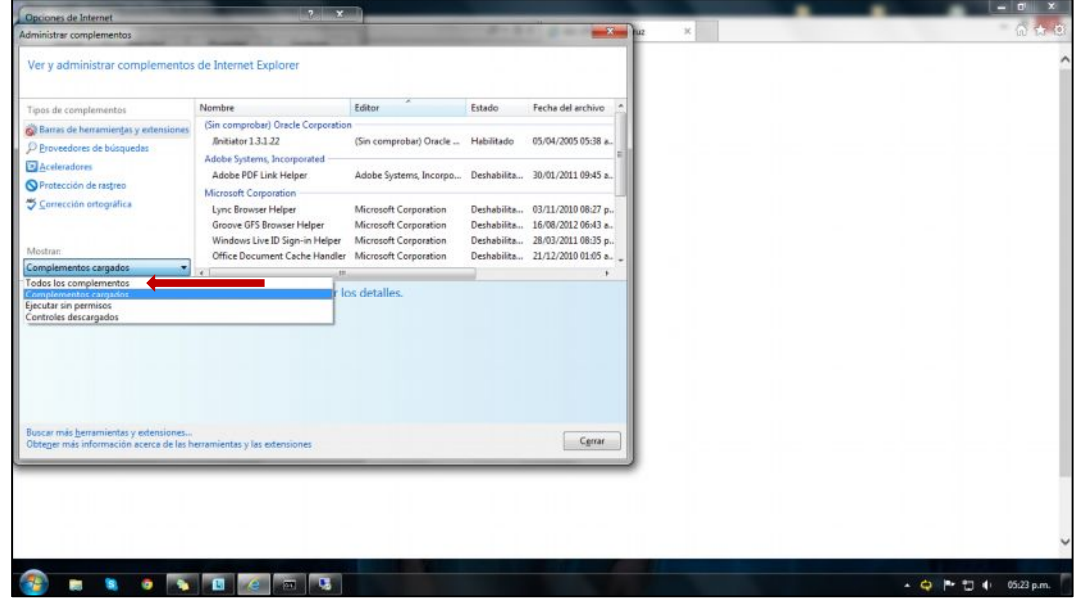

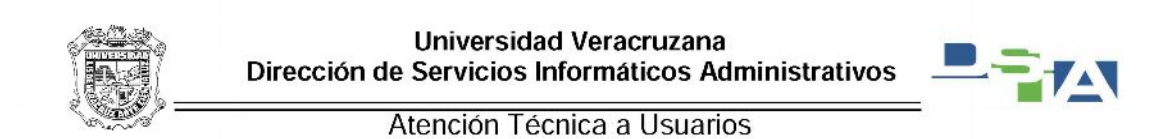

Una vez que se seleccionó dicha opción, buscamos el complemento Adobe PDF Link Helper y si el estado es Habilitado lo seleccionamos y le damos click en el botón Deshabilitar

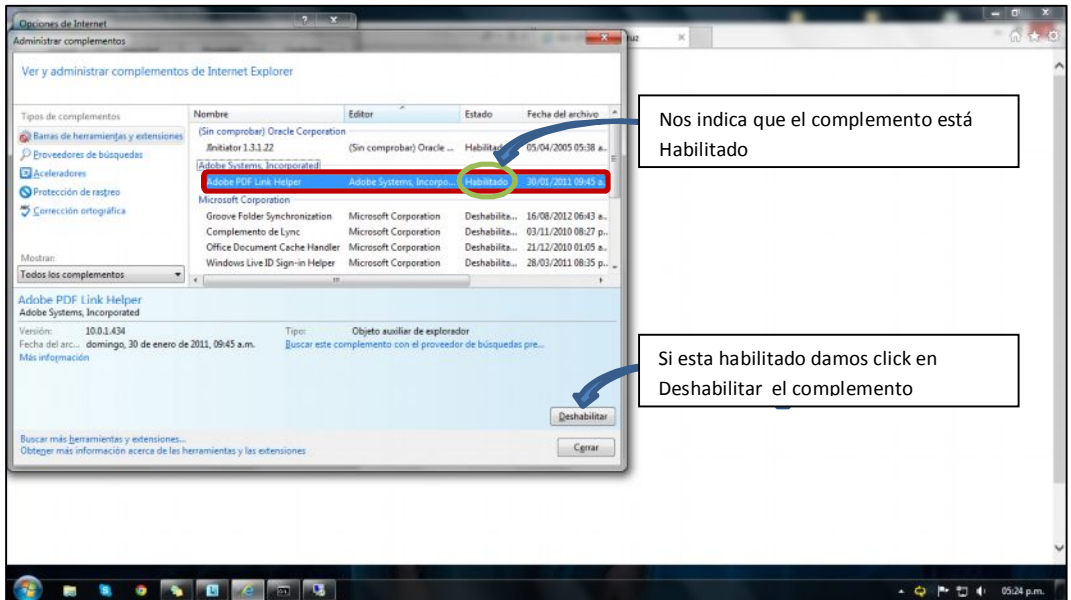

Después le damos click en cerrar

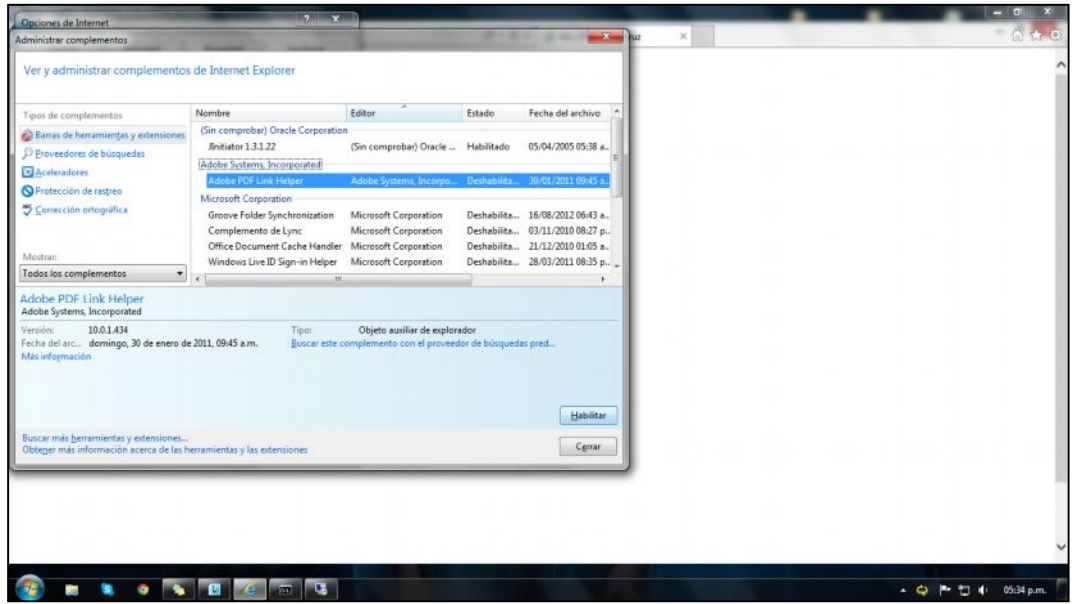

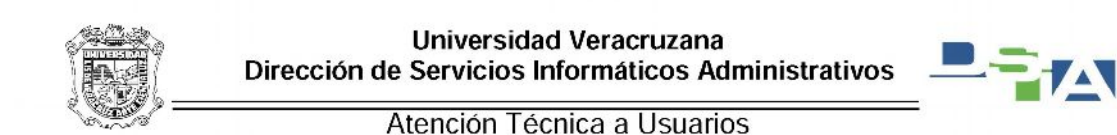

A continuación damos click en el icono del SIIU y nos va a aparecer el mensaje de que ha ocurrido un error y que debe cerrarse el Internet Explorer, enseguida le damos click al icono donde esta una hoja partida por mitad, de esta manera se habilita la vista de compatibilidad.

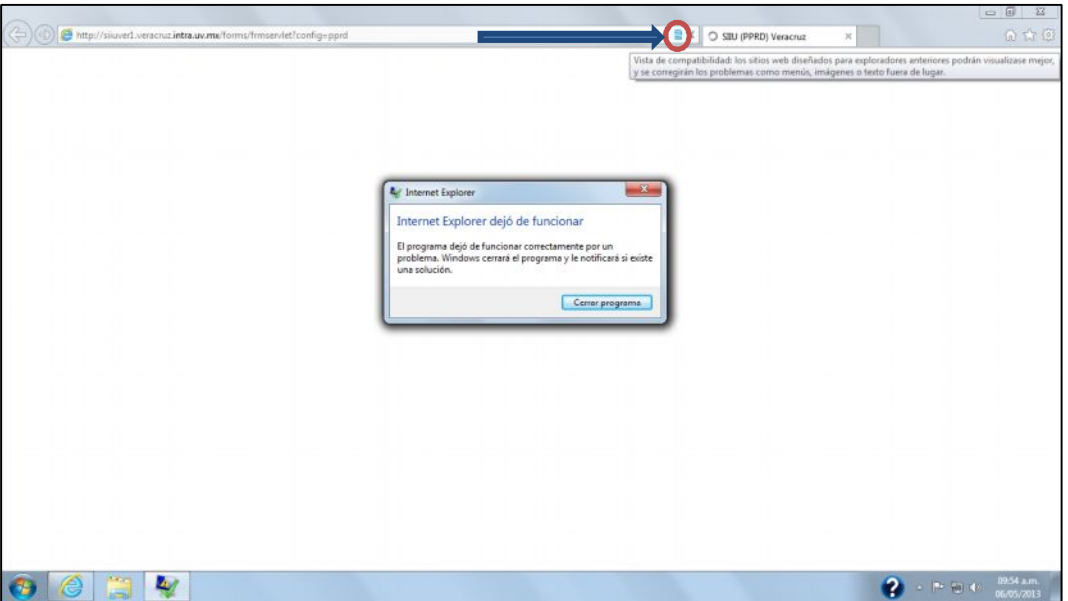

Por ultimo cerramos el Internet Explorer y volvemos a abrir el SIIU-Banner y enseguida deberá abrir la aplicación.

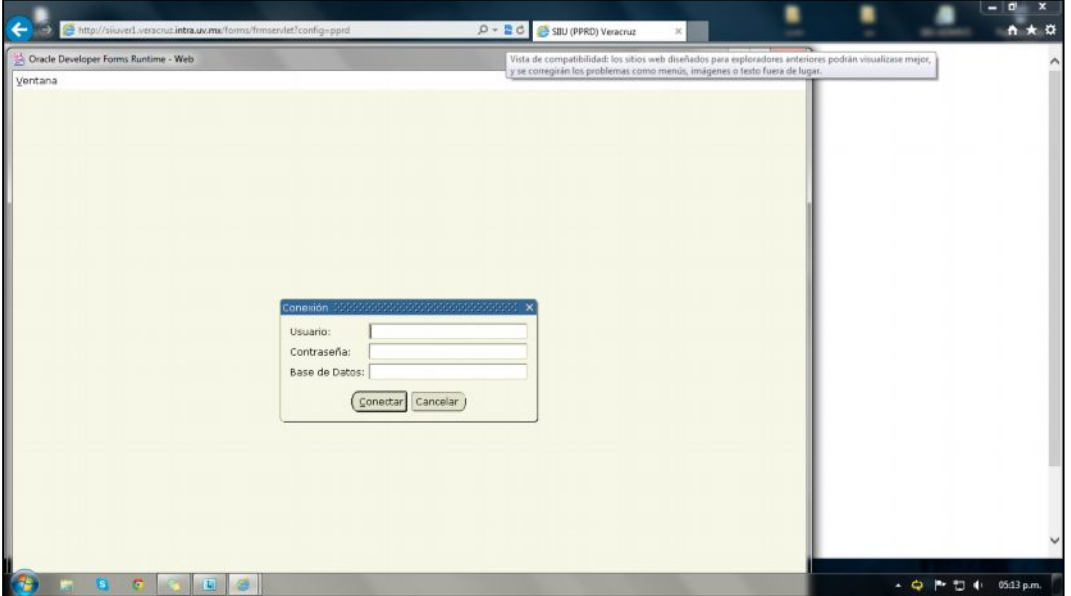